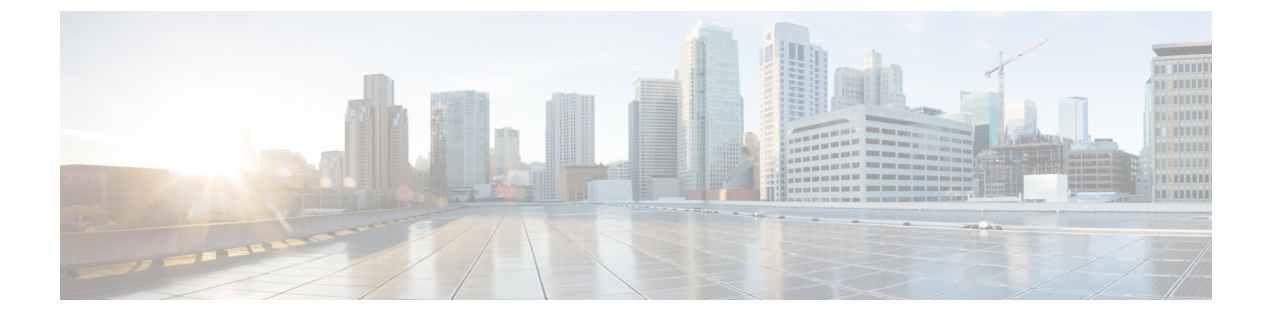

# 複数の **RADIUS** サーバー間での認証および 認可

- 複数の RADIUS サーバー間での認証および認可について (1 ページ)
- 認証および認可サーバーの分割による WLAN の 802.1X セキュリティの設定 (2 ページ)
- 認証および認可サーバーの分割による WLAN の Web 認証の設定 (8 ページ)
- 認証と認可の分割設定の確認 (10 ページ)
- 設定例 (11 ページ)

## 複数の **RADIUS** サーバー間での認証および認可について

Catalyst アクセスポイント上のシスコ組み込みワイヤレスコントローラ は、認証と認可の両方 を組み合わせた単一のRADIUSサーバーと要求および応答トランザクションを行うアプローチ を使用します。コントローラでの認証と認可は、複数のRADIUSサーバーに分割することがで きます。

RADIUSサーバーは、認証サーバー、認可サーバー、またはその両方の役割を担うことができ ます。認証と認可を異なる RADIUS サーバーで行う場合は、 組み込みワイヤレスコントロー ラ上の Session Aware Network(SANet)コンポーネントによって、クライアントが 組み込みワ イヤレスコントローラに参加するときに一方のサーバーで認証を行い、別のサーバーで認可を 行うことが可能になりました。

認証は、Cisco ISE、Cisco DNAC、FreeRADIUS、または任意のサードパーティ製RADIUSサー バーを使用して実行できます。認証サーバーで認証が成功すると、組み込みワイヤレスコント ローラは、認証サーバーから受信した属性を、認可サーバーとして指定された別の RADIUS サーバーに中継します。

その後、認可サーバーは次の処理を実行します。

- サーバーで定義されている他のポリシーやルールを使用して、受信した属性を処理する。
- 認証応答の一部として属性を導出し、 組み込みワイヤレスコントローラに返す。

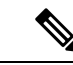

認証と認可の分割設定では、両方のサーバーを使用可能にする必要があります。また、組み込 みワイヤレスコントローラがセッションを受け入れられるように、両方のサーバーで ACCESS-ACCEPT を使用して認証と認可を正常に行う必要があります。 (注)

## 認証および認可サーバーの分割による **WLAN** の **802.1X** セ キュリティの設定

### 明示的な認証および認可サーバー リストの設定(**GUI**)

#### 手順

- ステップ **1 [Configuration]** > **[Security]** > **[AAA]** の順に選択します。
- ステップ2 [Authentication Authorization and Accounting]ページで、[Servers/Groups] タブをクリックします。
- ステップ **3** 次のオプションから、設定する AAA サーバーのタイプをクリックします。
	- RADIUS
	- TACACS+
	- LDAP

この手順では、RADIUS サーバーの設定について説明します。

- ステップ **4** [RADIUS] オプションを選択した状態で、[Add] をクリックします。
- ステップ **5** RADIUS サーバーの名前と、サーバーの IPv4 または IPV6 アドレスを入力します。
- ステップ **6** デバイスと、RADIUSサーバー上で動作するキー文字列RADIUSデーモンとの間で使用される 認証および暗号キーを入力します。PAC キーまたは非 PAC キーのどちらを使用するかを選択 できます。
- ステップ **7** サーバーのタイムアウト値を入力します。有効な範囲は 1 ~ 1000 秒です。
- ステップ **8** 再試行回数を入力します。有効な範囲は 0 ~ 100 です。
- ステップ **9** [Support for CoA] フィールドは [Enabled] 状態のままにしておきます。
- ステップ **10** [Save & Apply to Device] をクリックします。
- ステップ **11** [Authentication Authorization and Accounting] ページで、[RADIUS] オプションを選択した状態 で、[Server Groups] タブをクリックします。
- ステップ **12** [Add] をクリックします。
- ステップ **13** 表示される [Create AAA RADIUS Server Group] ウィンドウで、RADIUS サーバー グループの名 前を入力します。
- ステップ **14** [MAC-Delimiter] ドロップダウン リストから、RADIUS サーバーに送信される MAC アドレス で使用される区切り文字を選択します。
- ステップ **15** [MAC Filtering] ドロップダウン リストから、MAC アドレスをフィルタリングするための基準 値を選択します。
- ステップ **16** サーバーグループのデッドタイムを設定し、稼働特性が異なる別のサーバーグループにAAA トラフィックを転送するには、[Dead-Time] フィールドに、サーバーが停止していると見なさ れる時間を分単位で入力します。
- ステップ **17** [AvailableServers]リストから、サーバーグループに含めるサーバーを選択し、それらを[Assigned Servers] リストに移動します。
- ステップ **18** [Save & Apply to Device] をクリックします。

### 明示的な認証サーバーリストの設定(**GUI**)

#### 手順

- ステップ **1 [Configuration]** > **[Security]** > **[AAA]** > **[Servers/Groups]** 選択します。
- ステップ **2** [RADIUS] > [Servers] タブを選択します。
- ステップ **3** [Add] をクリックして新しいサーバーを追加するか、既存のサーバーをクリックします。
- ステップ **4** [Name]、[Server Address]、[Key]、[Confirm Key]、[Auth Port]、[Acct Port] を入力します。[PAC Key] チェックボックスをオンにして、[PAC key] と [Confirm PAC Key] を入力します。
- ステップ **5** [Apply to Device] をクリックします。
- ステップ **6** [RADIUS] > [Server Groups] を選択し、[Add] をクリックして新しいサーバーグループを追加す るか、既存のサーバーグループをクリックします。
- ステップ **7** サーバーグループの [Name] を入力し、そのサーバーグループに含めるサーバーを [Available Servers] リストから選択し、[Assigned Servers] リストに移動します。
- ステップ **8** [Apply to Device] をクリックします。

### 明示的な認証サーバーリストの設定(**CLI**)

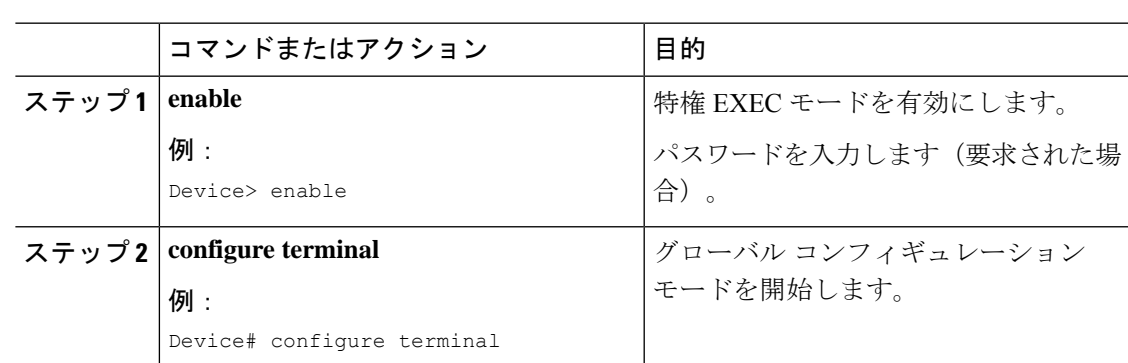

I

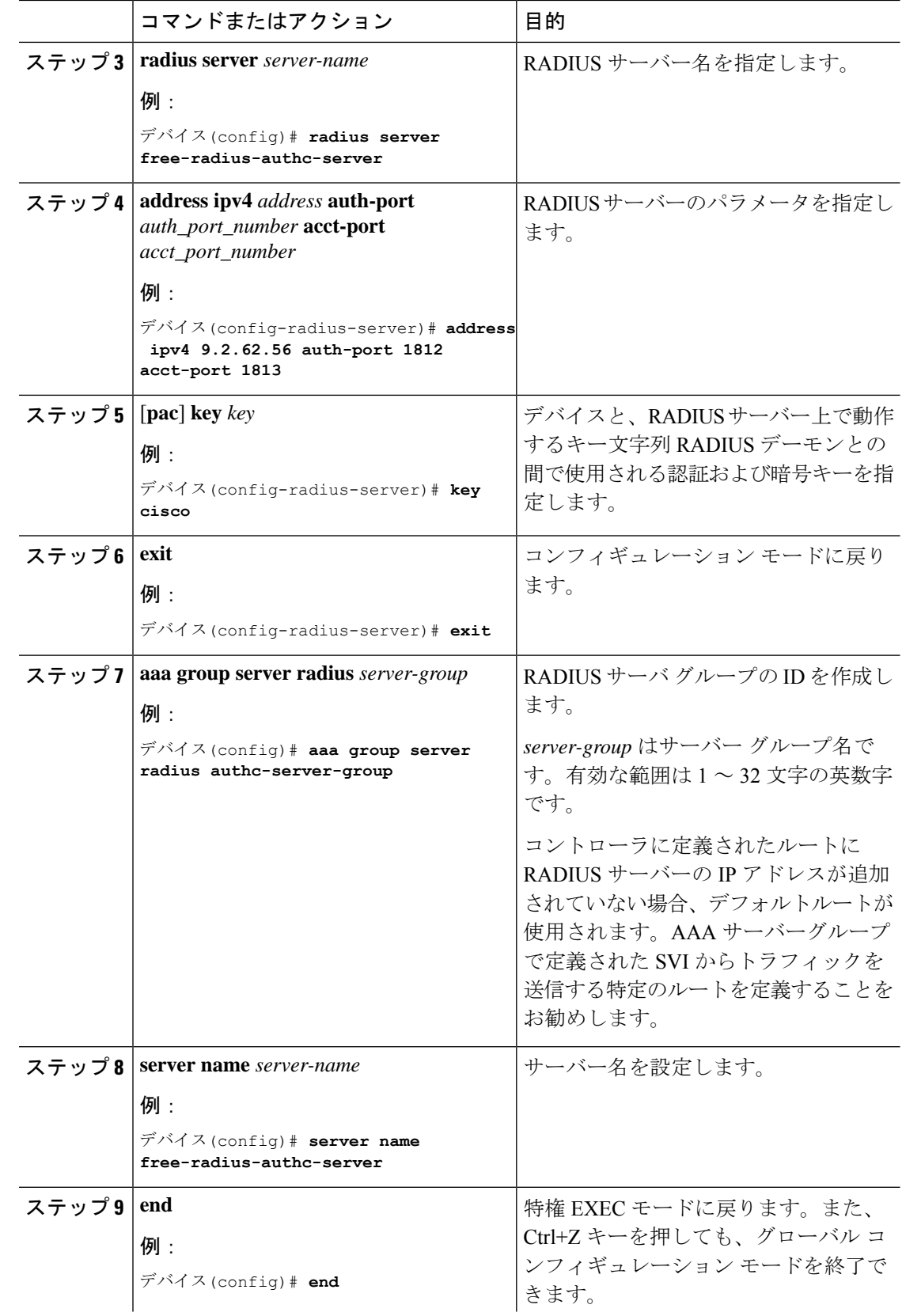

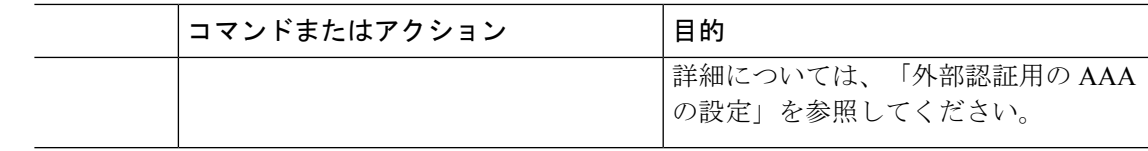

### 明示的な認可サーバーリストの設定(**GUI**)

手順

- ステップ **1 [Configuration]** > **[Security]** > **[AAA]** > **[Servers/Groups]** 選択します。
- ステップ **2** [RADIUS] > [Servers] タブを選択します。
- ステップ **3** [Add] をクリックして新しいサーバーを追加するか、既存のサーバーをクリックします。
- ステップ **4** [Name]、[Server Address]、[Key]、[Confirm Key]、[Auth Port]、[Acct Port] を入力します。[PAC Key] チェックボックスをオンにして、[PAC key] と [Confirm PAC Key] を入力します。
- ステップ **5** [Apply to Device] をクリックします。
- ステップ **6** [RADIUS] > [Server Groups] を選択し、[Add] をクリックして新しいサーバーグループを追加す るか、既存のサーバーグループをクリックします。
- ステップ **7** サーバーグループの [Name] を入力し、そのサーバーグループに含めるサーバーを [Available Servers] リストから選択し、[Assigned Servers] リストに移動します。
- ステップ **8** [Apply to Device] をクリックします。

### 明示的な認可サーバーリストの設定(**CLI**)

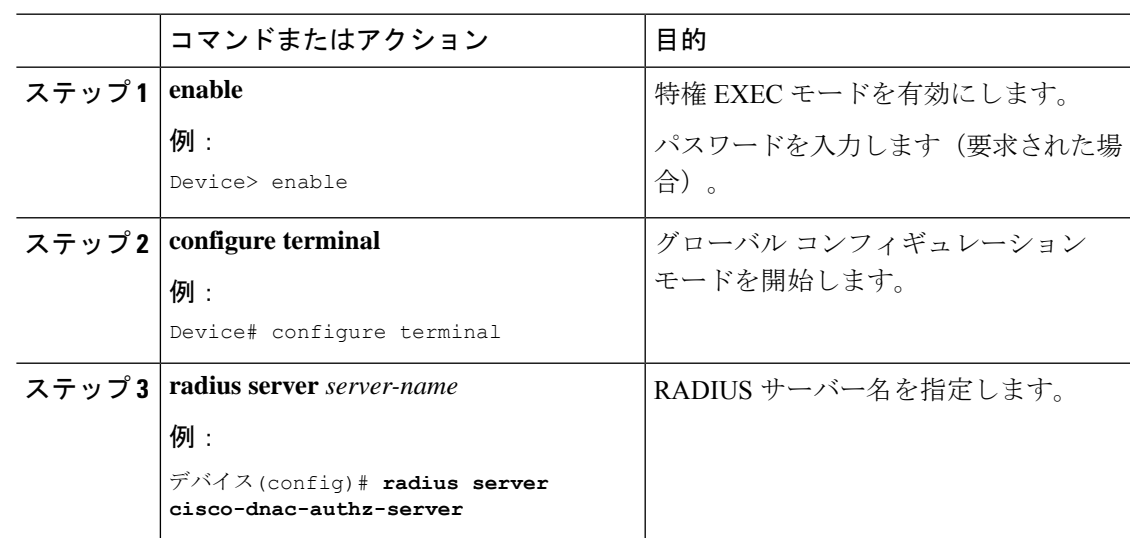

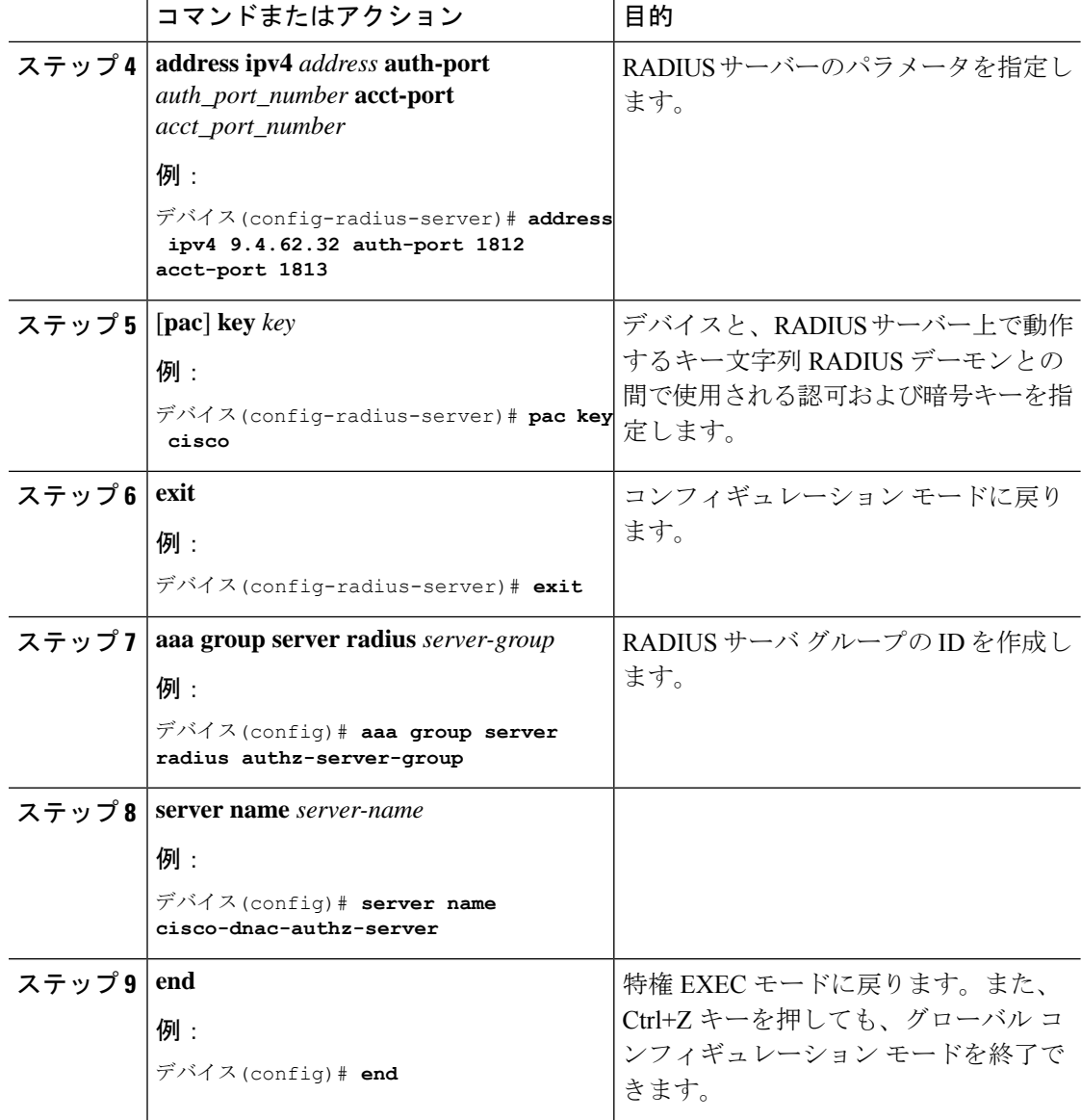

## **802.1X** セキュリティ用の認証および認可リストの設定(**GUI**)

- ステップ **1 [Configuration]** > **[Tags & Profiles]** > **[WLANs]** を選択します。
- ステップ **2** [Add] をクリックします。
- ステップ **3** [General] タブで、[Profile Name]、[SSID]、および [WLAN ID] を入力します。
- ステップ **4** [Security] > [AAA] タブの [Authentication List] ドロップダウンリストから認証リストを選択しま す。

ステップ **5** [Apply to Device] をクリックします。

## **802.1X** セキュリティ用の認証および認可リストの設定

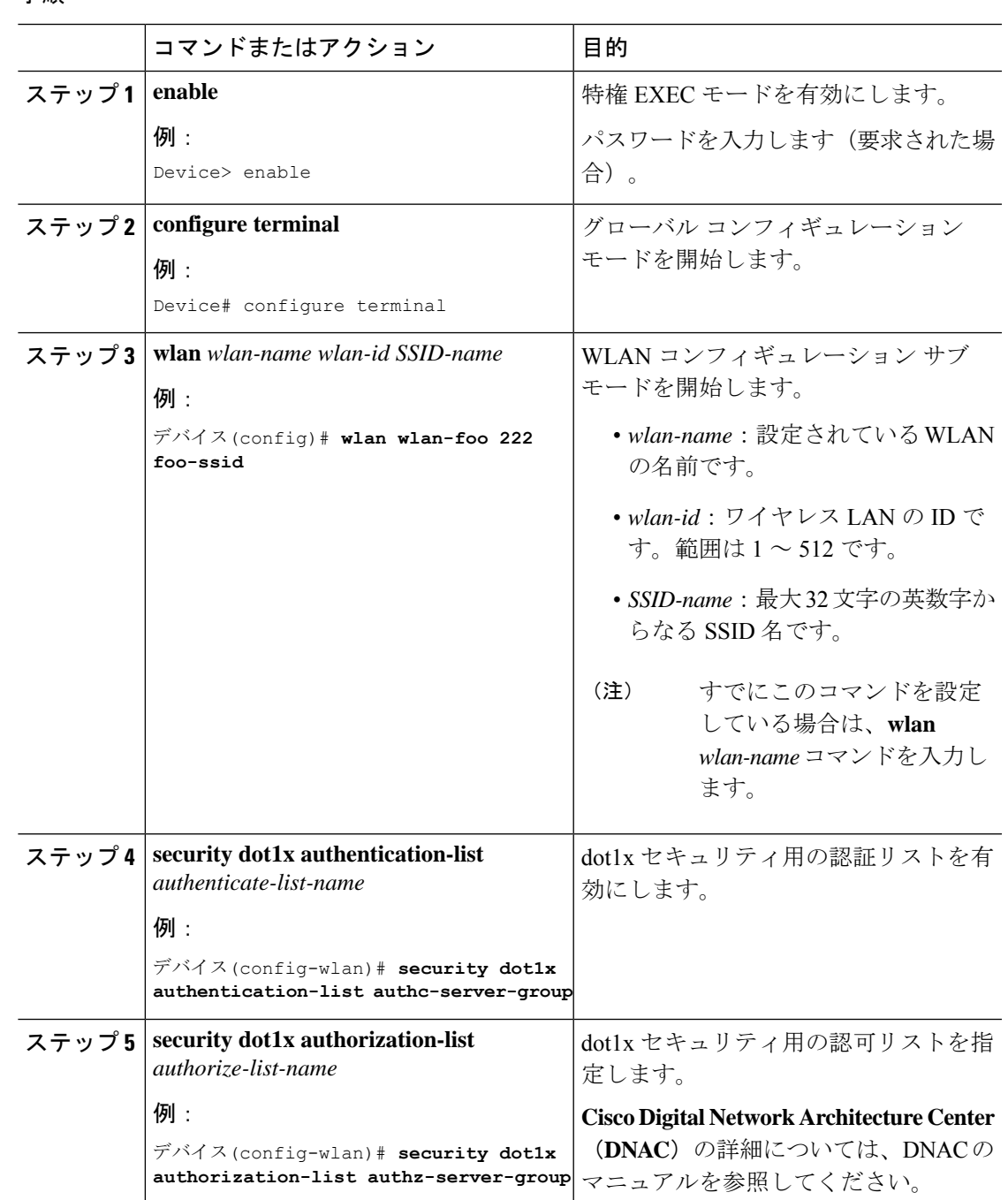

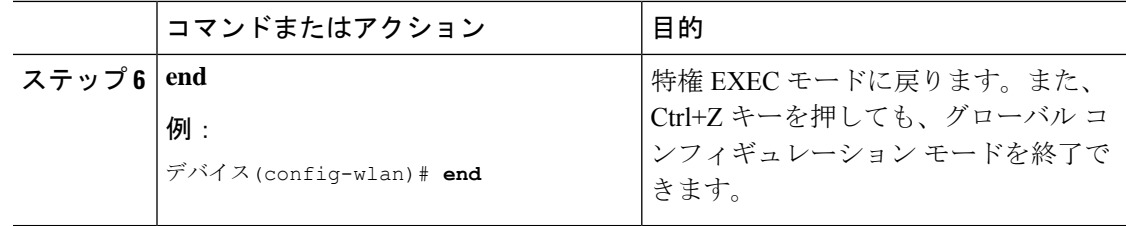

## 認証および認可サーバーの分割による**WLAN**の**Web**認証 の設定

### **Web** 認証用の認証および認可リストの設定(**GUI**)

#### 手順

- ステップ **1 [Configuration]** > **[Tags & Profiles]** > **[WLANs]** を選択します。
- ステップ **2** [Add] をクリックします。
- ステップ **3** [General] タブで、[Profile Name]、[SSID]、および [WLAN ID] を入力します。
- ステップ **4** [Security] > [Layer2] タブで、[WPA Policy]、[AES]、および [802.1x] チェックボックスをオフに します。
- ステップ **5** [MAC Filtering] チェックボックスをオンにして、機能を有効にします。MAC フィルタリング を有効にした状態で、[AuthorizationList]ドロップダウンリストから認可リストを選択します。
- ステップ **6** [Security] > [AAA] タブの [Authentication List] ドロップダウンリストから認証リストを選択しま す。
- ステップ **7** [Apply to Device] をクリックします。

#### **Web** 認証用の認証および認可リストの設定

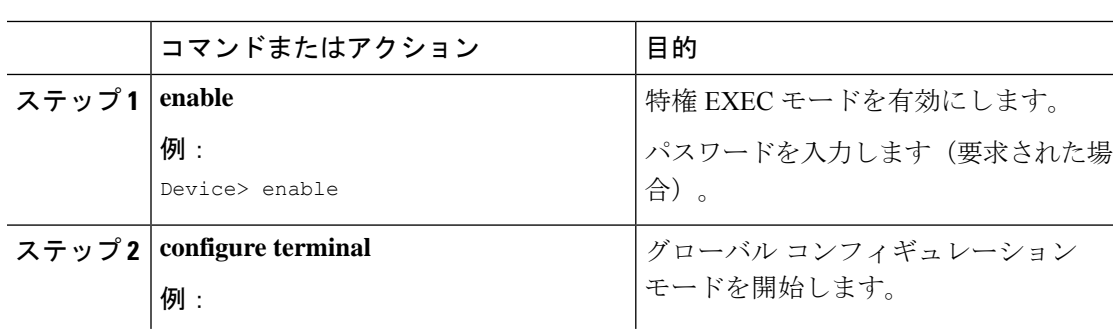

 $\overline{\phantom{a}}$ 

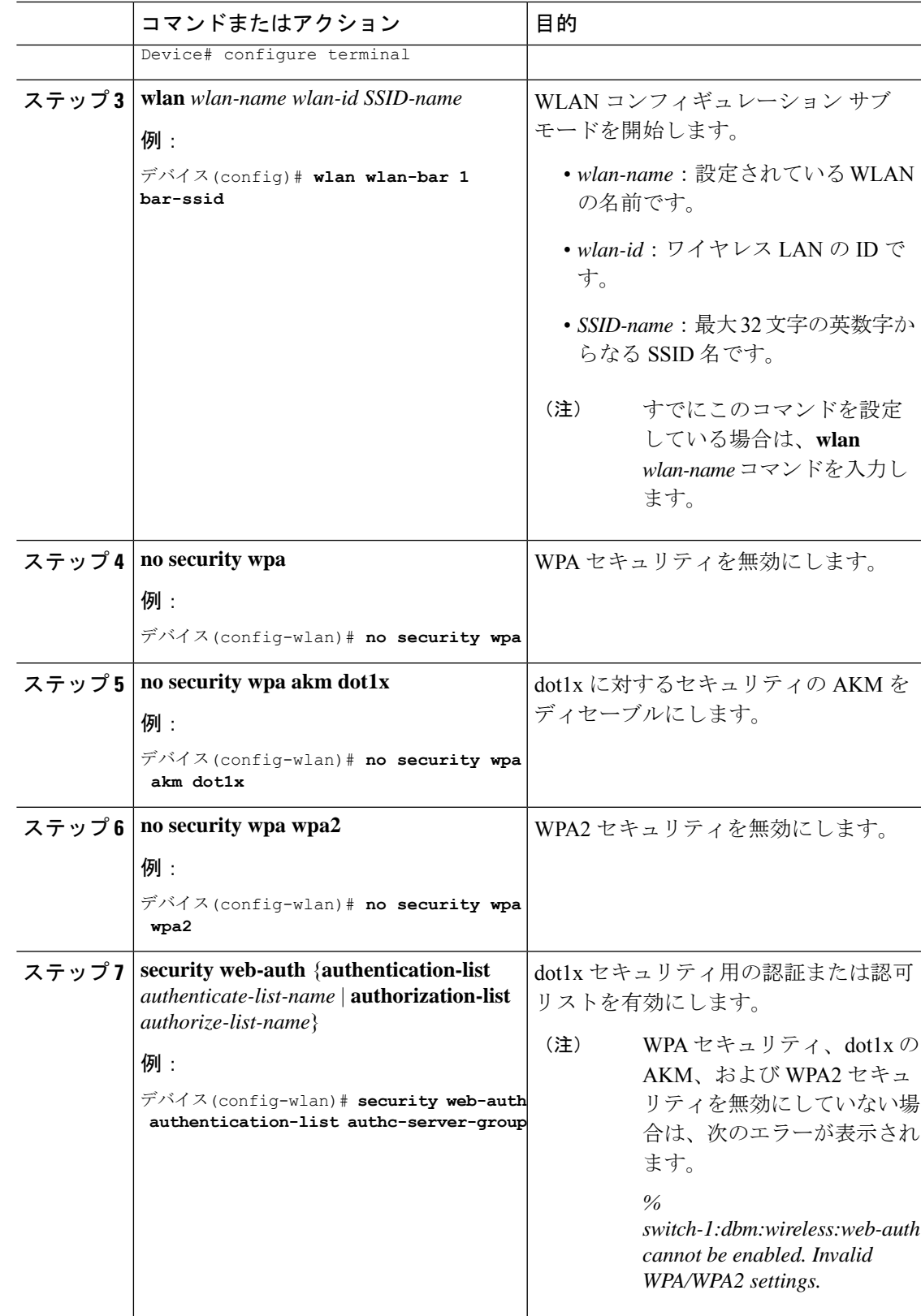

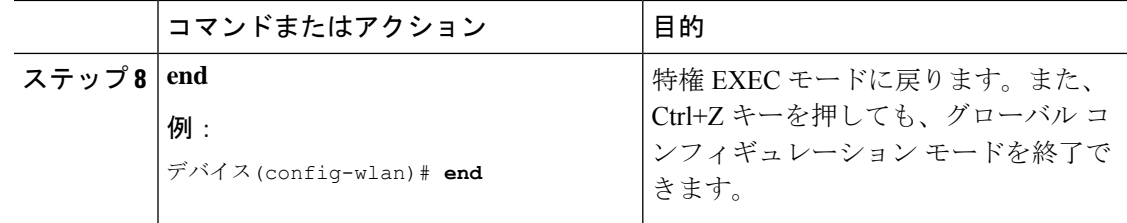

## 認証と認可の分割設定の確認

WLAN の詳細を表示するには、次のコマンドを使用します。

```
Device# show run wlan
```

```
wlan wlan-foo 2 foo-ssid
security dot1x authentication-list authc-server-group
security dot1x authorization-list authz-server-group
```
wlan wlan-bar 3 bar-ssid security web-auth authentication-list authc-server-group security web-auth authorization-list authz-server-group

AAA 認証およびサーバーの詳細を表示するには、次のコマンドを使用します。

```
Device# show run aaa
!
aaa authentication dot1x default group radius
username cisco privilege 15 password 0 cisco
!
!
radius server free-radius-authc-server
address ipv4 9.2.62.56 auth-port 1812 acct-port 1813
key cisco
!
radius server cisco-dnac-authz-server
 address ipv4 9.4.62.32 auth-port 1812 acct-port 1813
pac key cisco
!
!
aaa new-model
aaa session-id common
!
```
802.1Xセキュリティ用の認証および認可リストを表示するには、次のコマンドを使用します。

Device# **show wlan name wlan-foo | sec 802.1x** 802.1x authentication list name : authc-server-group 802.1x authorization list name : authz-server-group 802.1x : Enabled

Web 認証用の認証および認可リストを表示するには、次のコマンドを使用します。

Device# **show wlan name wlan-bar | sec Webauth**

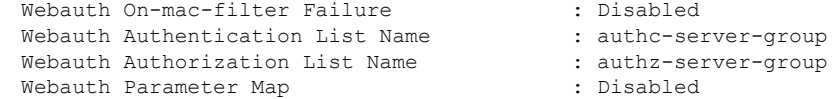

## 設定例

#### サードパーティの **RADIUS** サーバーを使用した認証のための **Catalyst** アクセスポイント上のシ スコ組み込みワイヤレスコントローラの設定:例

次に、サードパーティの RADIUS サーバーを使用した認証のための Catalyst アクセスポイント 上のシスコ組み込みワイヤレスコントローラの設定例を示します。

Device(config)# **radius server free-radius-authc-server** Device(config-radius-server)# **address ipv4 9.2.62.56 auth-port 1812 acct-port 1813** Device(config-radius-server)# **key cisco** Device(config-radius-server)# **exit** Device(config)# **aaa group server radius authc-server-group** Device(config)# **server name free-radius-authc-server**

Device(config)# **end**

#### **Cisco ISE** または **DNAC** を使用した認証のための **Catalyst** アクセスポイント上のシスコ組み込み ワイヤレスコントローラの設定:例

次に、Cisco ISE または DNAC を使用した認証のための Catalyst アクセスポイント上のシスコ 組み込みワイヤレスコントローラの設定例を示します。

Device(config)# **radius server cisco-dnac-authz-server** Device (config-radius-server)# **address ipv4 9.4.62.32 auth-port 1812 acct-port 1813** Device (config-radius-server)# **pac key cisco** Device (config-radius-server)# **exit** Device(config)# **aaa group server radius authz-server-group** Device(config)# **server name cisco-dnac-authz-server** Device(config)# **end**

I

ı

翻訳について

このドキュメントは、米国シスコ発行ドキュメントの参考和訳です。リンク情報につきましては 、日本語版掲載時点で、英語版にアップデートがあり、リンク先のページが移動/変更されている 場合がありますことをご了承ください。あくまでも参考和訳となりますので、正式な内容につい ては米国サイトのドキュメントを参照ください。